# **WebUntis Login**

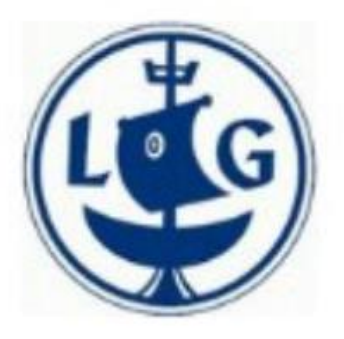

## **WebUnts am Lessing-Gymnasium Uelzen Kurzanleitungen für Erziehungsberechtgte**

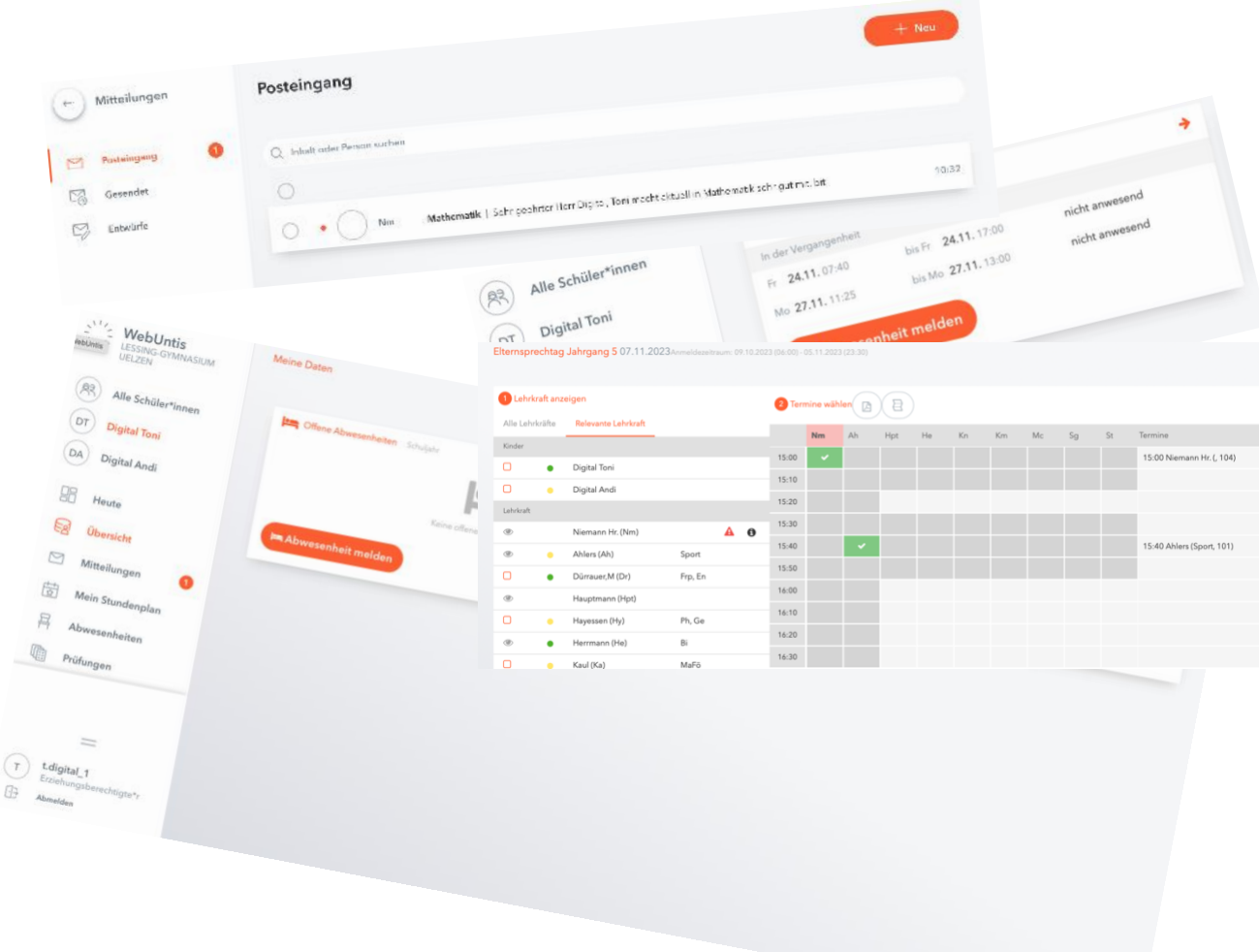

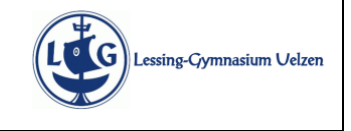

### **Erstzugang (Browser/ Smartphone) + eigenes Profil verwalten**

Über die Plattform Webuntis erhalten Sie viele Informationen rund um den Schulalltag am Lessing-Gymnasium Uelzen:

- Digitale Kommunikaton mit den Lehrkräfen
- Digitale Meldung von Abwesenheiten
- Informationen über die Abwesenheiten ihrer Kinder
- Informationen über den Stundenplan ihrer Kinder
- Informationen über die anstehenden Klassenarbeits- und Klausurtermine
- Terminbuchungen am Elternsprechtag

#### **Erstzugang über einen Internetbrowser**

Öfnen Sie über einen Internetbrowser die Seite webunts.com. Beim ersten Zugang auf diese Seite müssen Sie die Schule suchen:

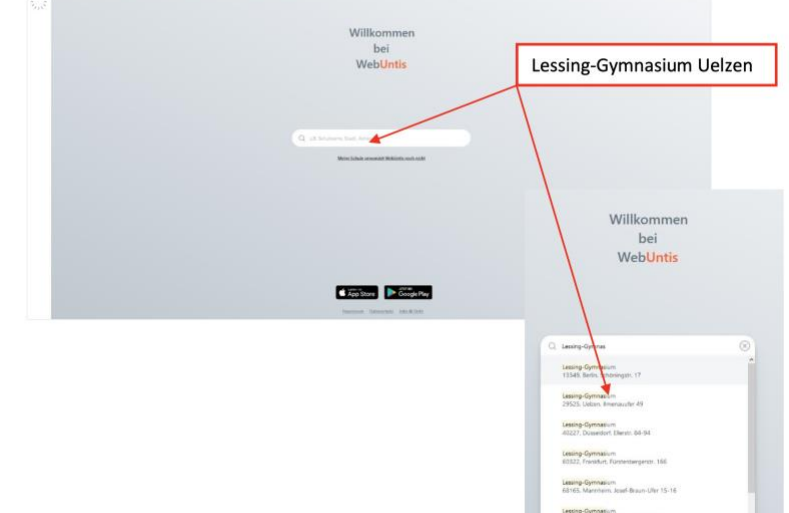

Auf der folgenden Login-Seite geben Sie die ersten Zugangsdaten ein, die Sie von der Schule bekommen haben.

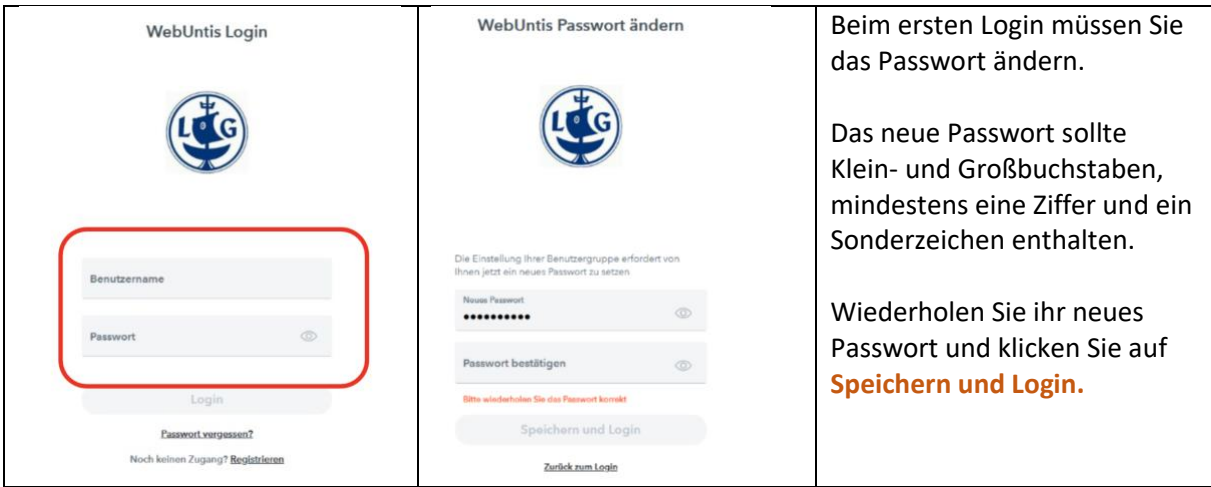

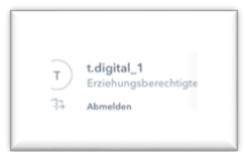

Nach dem Login gelangen Sie in den Übersichtsbereich von Webunts. Untern links in der Ecke sehen Sie ihren Benutzernamen (hier t.digital\_1). Mit einem Klick auf den Benutzernamen erreichen Sie ihr **Profl**. Hier können und sollten Sie sehr hilfreiche weitere Eingaben vornehmen.

C App Store Coogle Play

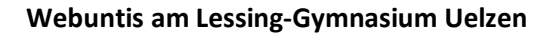

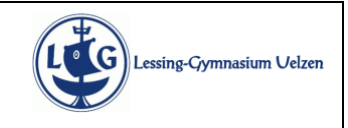

**Erstzugang (Browser/ Smartphone) + eigenes Profil verwalten**

## **Profl: Emailadresse hinterlegen – nur über einen Browser möglich**

Im Profil unter Allgemein können Sie weitere Einstellungen für den Account vornehmen. Besonders wichtg ist hier die E-Mail-Adresse:

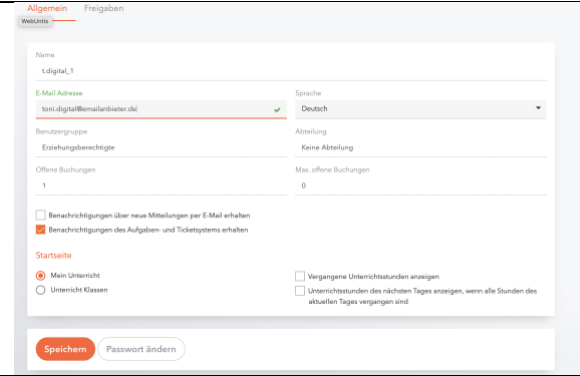

Tragen Sie hier die Emailadresse ein, über die Sie beim Eingang von Mitteilungen informiert werden möchten. Klicken Sie anschließend unten auf "Speichern".

Mit Hilfe dieser Emailadresse können Sie auch die Funktion "Passwort vergessen" nutzen.

Für das Zurücksetzen des Passwortes gibt es eine eigene Anleitung.

## **Anmelden in einer mobilen App**

Die Screenshots zur Nutzung der mobilen App sind beispielhaft für ein iPhone. Auf anderen Mobilgeräten ist der Ablauf vergleichbar, möglicherweise gibt es aber leichte Abweichungen in der Darstellung.

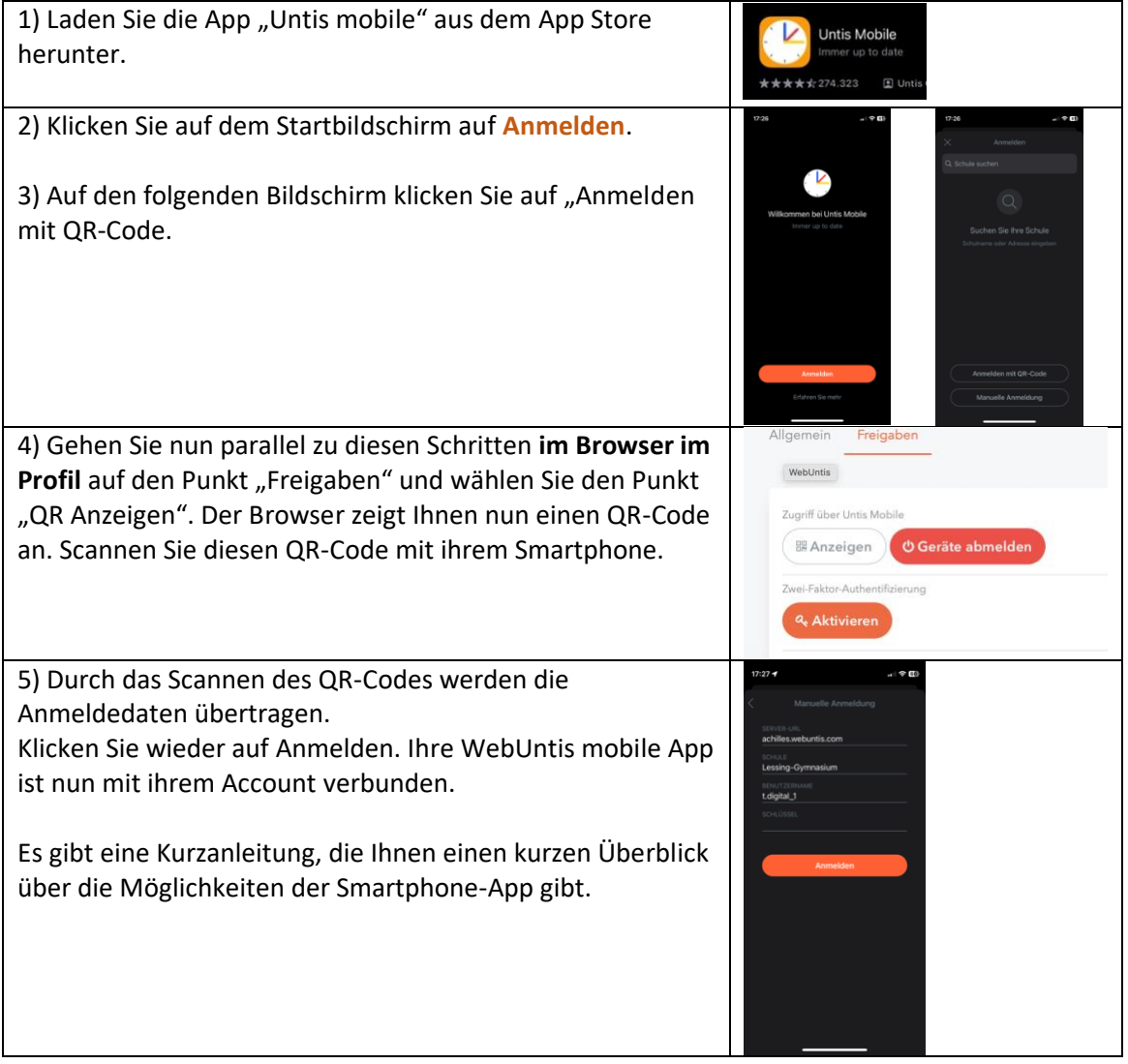

## **Übersicht über die Nutzungsmöglichkeiten**

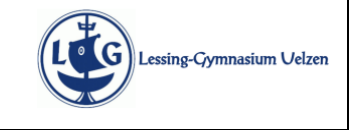

Hier bekommen Sie eine kurze Übersicht über die Möglichkeiten der Webuntis-Plattform. Genauere Informationen zu den einzelnen Modulen finden Sie in den einzelnen Kurzanleitungen.

## **Übersicht: WebUnts im Browser**

Auf der linken Seite fnden Sie den Zugang zu allen möglichen Modulen:

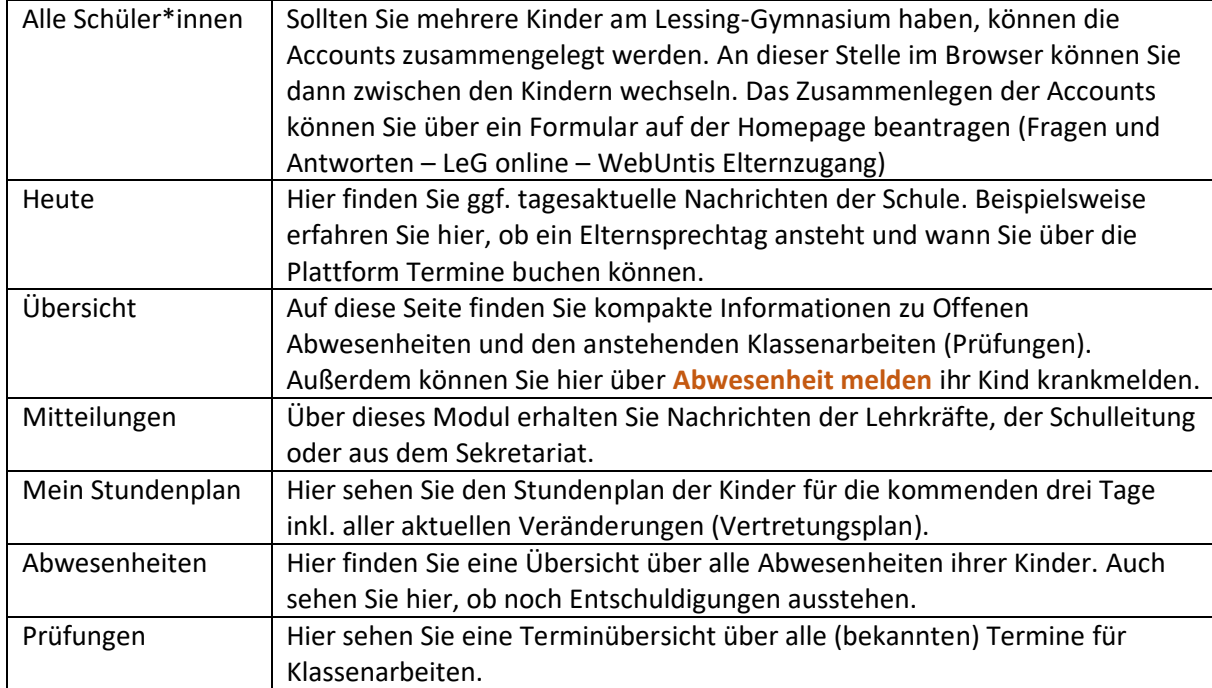

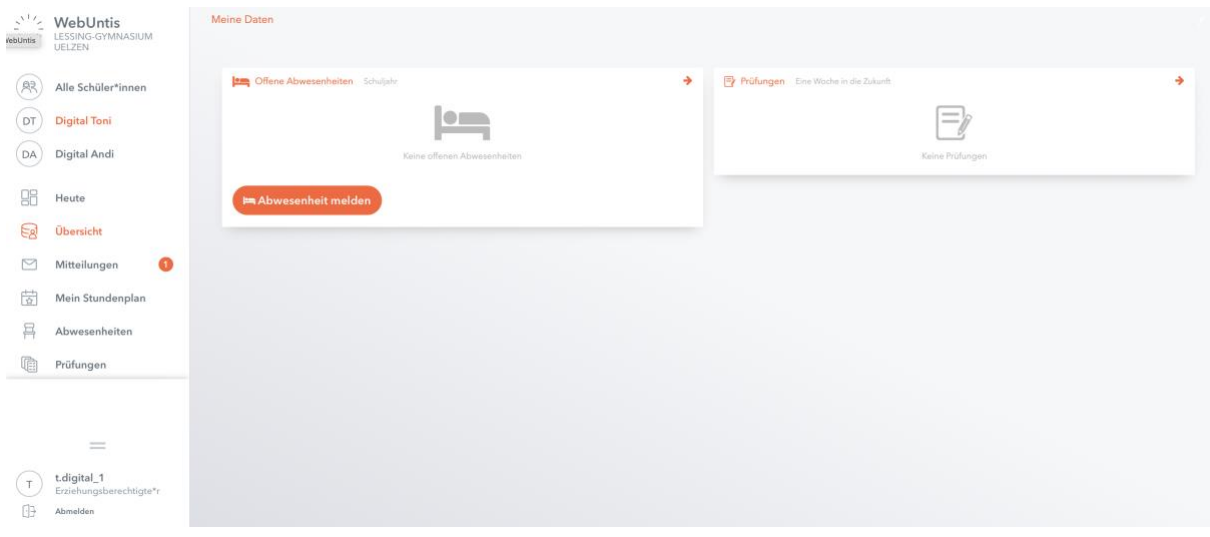

→ Übersicht über Untis Mobile

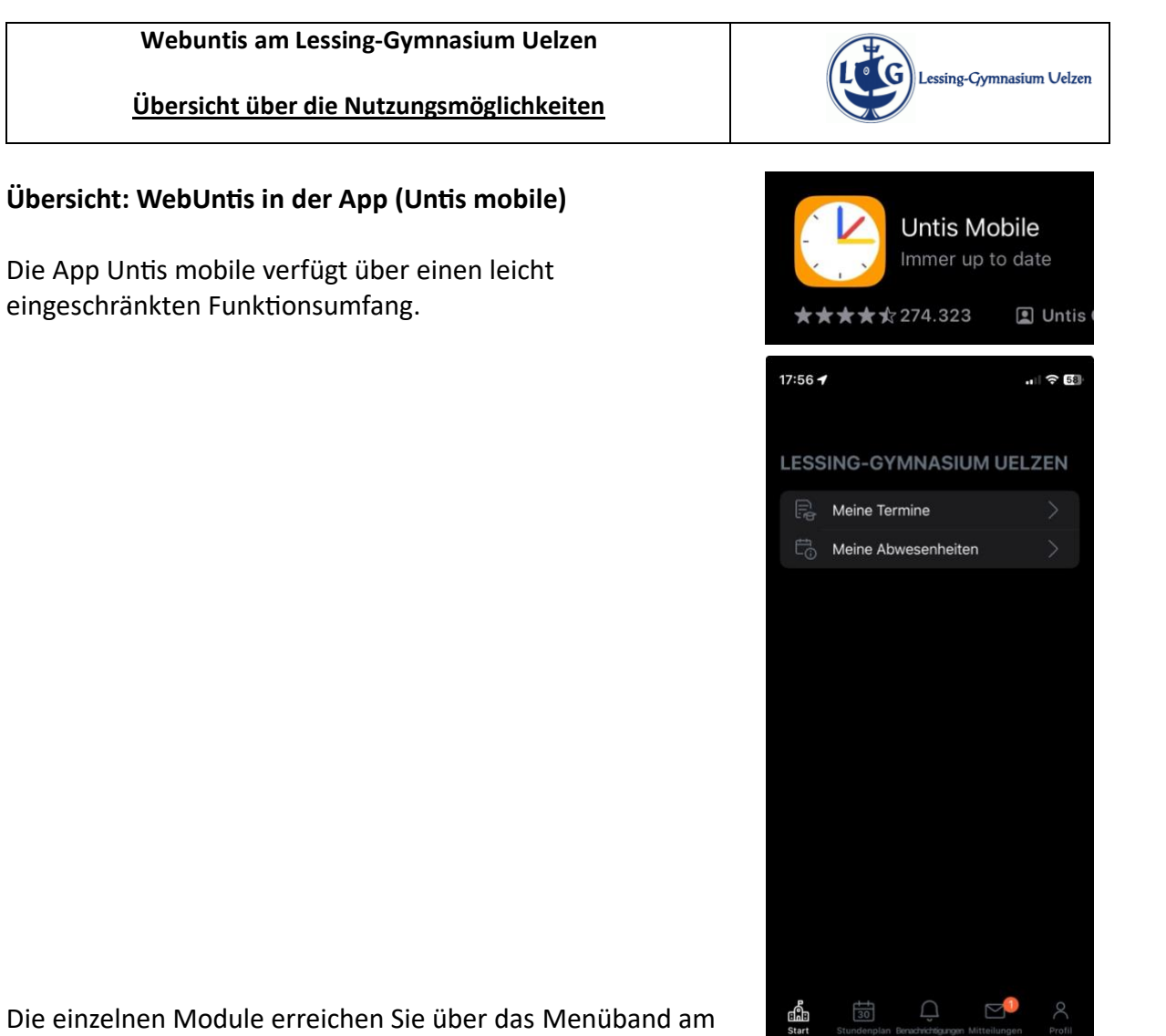

Die einzelnen Module erreichen Sie über das Menüband am unten Bildschirmrand.

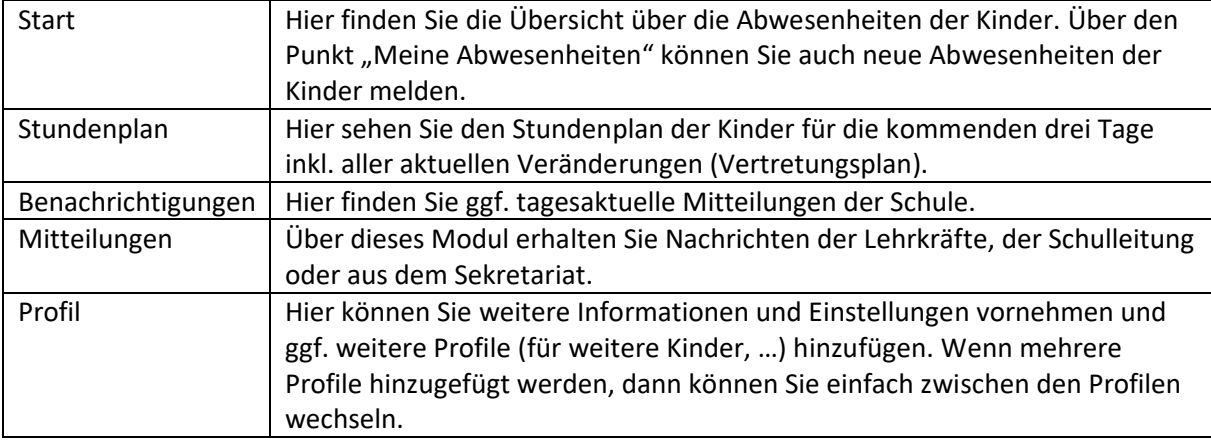

#### **Webuntis am Lessing-Gymnasium Uelzen**

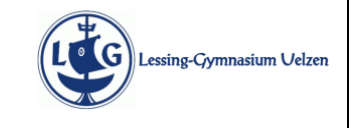

**Passwort zurücksetzen (und E-Mail-Adresse hinterlegen)**

Bei der Benutzung eines Webuntis-Accounts sollte unter den Einstellungen im Account eine Emailadresse hinterlegt werden. Eine hinterlegte E-Mail-Adresse ist die Voraussetzung für das selbstständige Zurücksetzen des Passwortes. Sollten Sie keine E-Mail-Adresse hinterlegt haben und ihr Passwort nicht mehr kennen, so schreiben Sie bitte eine E-Mail an info@leg-uelzen.de

## **Voraussetzung: Emailadresse ist hinterlegt – nur über einen Browser möglich**

Rufen Sie über einen Browser webuntis.com auf. Möglicherweise müssen Sie bei der Schulsuche "Lessing-Gymansium Uelzen" eintragen. Loggen Sie sich mit ihren Zugangsdaten in ihren Account ein. Auf der Startseite klicken Sie unten links auf den Namen des Accounts (*hier t.digital\_1*).

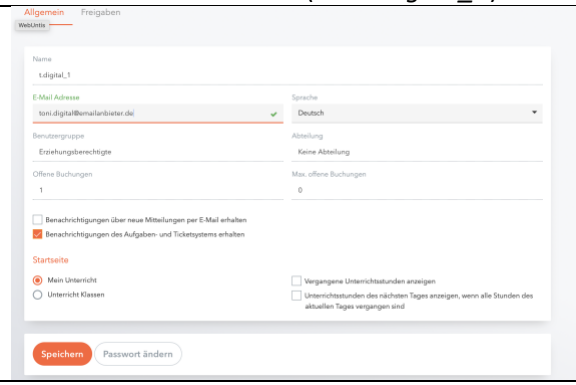

Im folgenden Fenster sehen Sie mögliche Einstellungen für den Account. Tragen Sie hier die Emailadresse ein, über die Sie beim Eingang von Mitteilungen informiert werden möchten. Klicken Sie anschließend unten auf "Speichern".

Mit Hilfe dieser Emailadresse können Sie auch die Funktion "Passwort vergessen" nutzen – siehe Schritte A und B.

## **Schritt A: Passwort vergessen – Passwort zurücksetzen**

Sollten Sie ihr Passwort vergessen haben, können Sie dieses zurücksetzen, falls Sie eine Emailadresse hinterlegt haben. Klicken Sie dazu beim Login über den Browser auf "Passwort vergessen" (1). Tragen Sie dann ihren Benutzernamen und die hinterlegte Emailadresse ein (2). Sie bekommen eine E-Mail mit den Anweisungen zum Zurücksetzen des Passwortes an diese Emailadresse geschickt. In dieser E-Mail erhalten Sie ein neues temporäres Passwort und einen Link (3). Sobald Sie auf diesen Link geklickt haben, ist das neue temporäre Passwort aktiv.

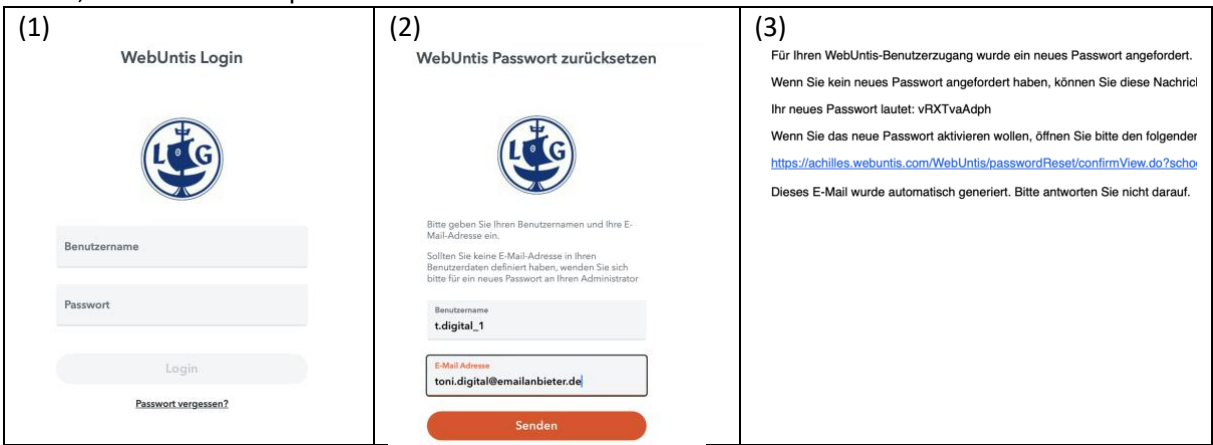

#### **Schritt B: Neues Passwort festsetzen**

Wenn Sie sich nun neu anmelden möchten, nutzen Sie das temporäre Passwort aus der Email (3, siehe oben). Sie werden aufgefordert ein individuelles eigenes Passwort festzulegen. Dieses muss bestimmte Sicherheitsvorgehen erfüllen, die Ihnen bei der Änderung angezeigt werden. Nach der Eingabe und Bestätigung des neuen Passwortes klicken Sie auf "Speichern und Login".

Das neue individuelle Passwort ist nun aktiv und kann im Browser oder in den mobilen Apps genutzt werden.

WebUntis Passwort ändern

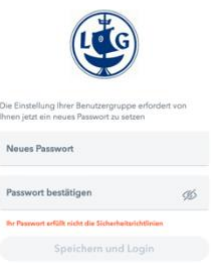

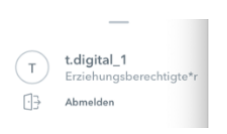

#### **Webuntis am Lessing-Gymnasium Uelzen**

**Modul Mitteilungen – Kommunikation zwischen Lehrkräften und Erziehungsberechtigten**

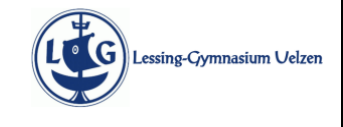

Die folgende Beschreibung zeigt die Nutzung des Nachrichtenmoduls aus Sicht der Erziehungsberechtigten im Browser. Die Funktionalitäten sind in der App bei abweichender graphischer Aufarbeitung identisch.

Man erreicht das Nachrichtenmodul über "Mitteilungen" in der linken Menüspalte. Dort und in der Übersicht sehen Sie auch, ob neue Mittelungen vorliegen. Hier gibt es aktuell eine (1) neue Mitteilung. Mit einem Klick auf Mitteilungen erreichen Sie das Mitteilungsmodul und dort den Posteingang:

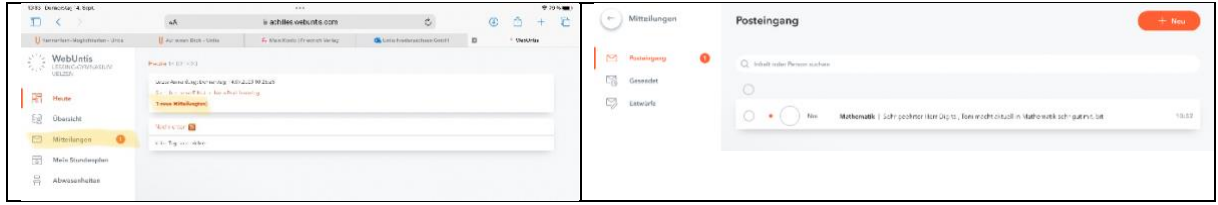

**Nachrichten lesen und Lesebestätigungen abgeben:** Sie lesen eine Nachricht mit einem Klick auf die Nachricht.

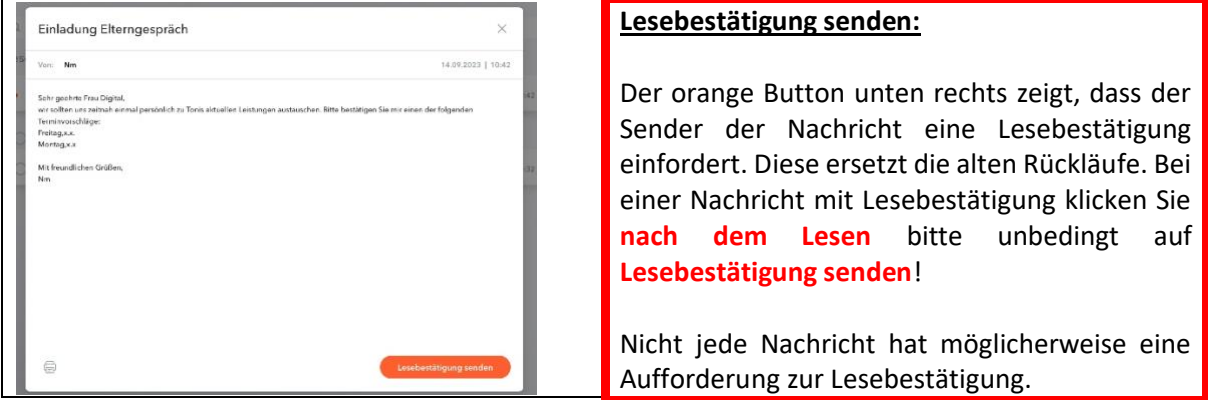

#### **Nachrichten schreiben:**

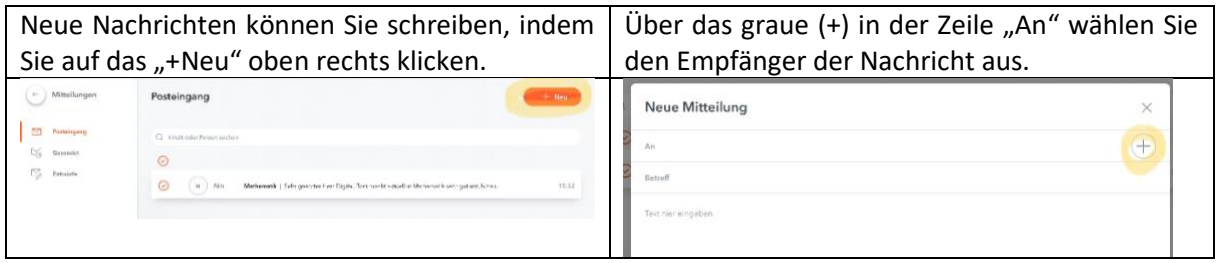

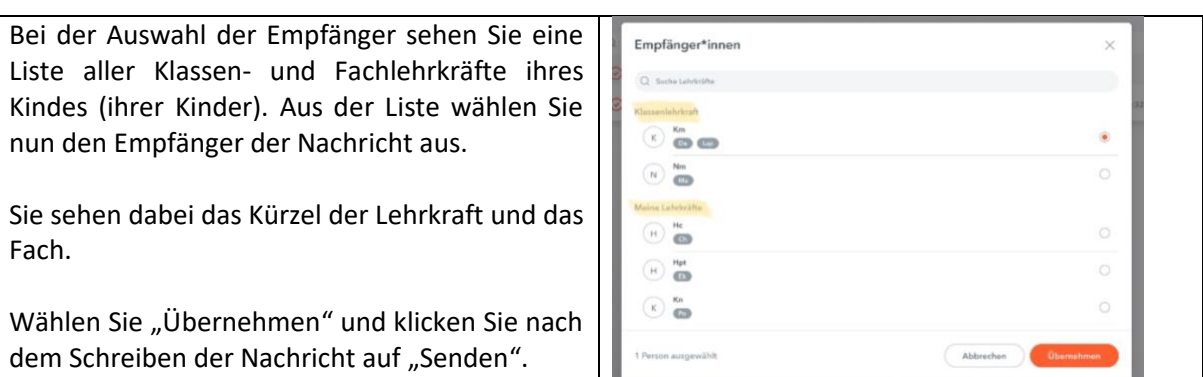

Nachrichten und Mitteilungen über Webuntis dienen vor allem der Kurzinformation für Krankmeldungen, Entschuldigungen und Terminabsprachen und können in keinem Fall ausführliche pädagogische Gespräche ersetzen.

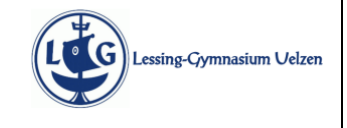

**Abwesenheit melden durch die Erziehungsberechtgten**

Für den Fall, dass ihr Kind aufgrund einer Erkrankung nicht am Unterricht teilnehmen kann, melden Sie als Erziehungsberechtgte das Kind ab sofort direkt in Webunts krank. **Auf dem beschriebenen Wege und mit beschriebenen Einstellungen sind gemeldete Abwesenheiten automatsch entschuldigt.**

## **Abwesenheit melden im Browser (Mobilgeräte => Seite 2):**

Sollten Sie über ihren Account die Webunts-Informatonen für mehrere Kinder einsehen können, so wählen Sie zunächst oben links das Kind aus, für das Sie die Abwesenheit melden möchten (1). Sie können die Abwesenheit direkt über die Seite "Übersicht"(2) oder über die Seite "Abwesenheiten" (weiter unten) melden. Klicken Sie in beiden Fällen auf den orangen Buton **"Abwesenheit melden"**  (3).

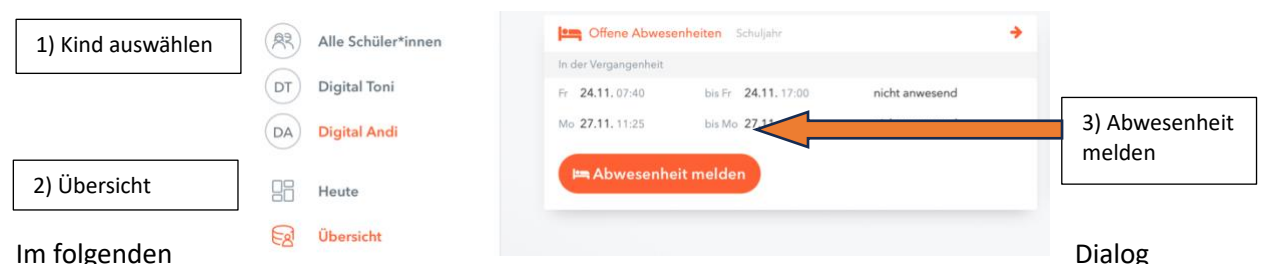

werden alle weiteren Informationen eingegeben:

Abwesenheit melder Zeitraum: Wichtigste Eingabe, bitte Hinweise unten beachten! Zeitraum 30.11.2023 07:40 1.12.2023 17:00 Grund: **"Krankmeld. ErzB"**. Nur mit dieser Einstellung ist die Abwesenheit **direkt**  Krankmeld, ErzB  $\times$   $\bullet$ **entschuldigt**! Anmerkuna "Optionale Hinweise Anmerkung: Platz für optonale Hinweise, kann aber auch leer bleiben. Speichern Abbrechen

Der Grund **"Krankmeldung" wird nur für den Regelfall der Abwesenheit im Krankheitsfall genutzt**. Für alle weiteren Fällen nutzen Sie den Grund "Sonstiges" und entschuldigen die Abwesenheit extra bei der Klassenlehrkraf. Für im Vorfeld bekannte Abwesenheiten beantragen Sie die Abwesenheit bei der Klassenlehrkraf.

Bei Missbrauch der "Krankmeldungen" kann die Schule die Funktion für einzelne Erziehungsberechtigte einschränken, so dass wieder reguläre Entschuldigungsschreiben notwendig werden.

Sobald Sie die obigen Einstellungen vorgenommen haben, klicken Sie auf **Speichern**. Sie können die eingetragene Abwesenheit direkt unter "Abwesenheiten" sehen.

 $\Box$ Do 30.11.07:40 bis Fr 01.12. 17:00 Abwesenheitsmeldung durch EZB  $\hat{f}$ optionale Hinweise  $entschuldiat$ 

Mit einem Klick auf den Stift ganz vorne können Sie die **Meldung verändern**, beispielsweise wenn eine Erkrankung doch zu einer längeren Abwesenheit führt.

#### **WICHTIGE Hinweise zur Angabe des Zeitraumes**

- Melden Sie die Abwesenheit **am ersten Tag der Abwesenheit vor 7:40Uhr oder bereits am Vortag**.
- Achten Sie beim Start- und Enddatum neben dem Tag auch auf die Uhrzeit. Der Regelfall ist von 7:40Uhr bis 17:00Uhr.
- Es können keine Abwesenheiten gemeldet werden, wenn die Lehrkraft das Fehlen im Unterricht bereits vermerkt hat. Dann muss wie gehabt eine Entschuldigung bei der Klassenlehrkraf per Miteilung in Webunts erfolgen.
- Es können keine Abwesenheiten in der Vergangenheit gemeldet werden. Für Fehlzeiten in der Vergangenheit müssen weiter Entschuldigungen bei der Klassenlehrkraft erfolgen.

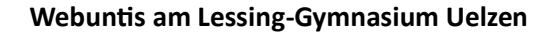

**Abwesenheit melden durch die Erziehungsberechtgten**

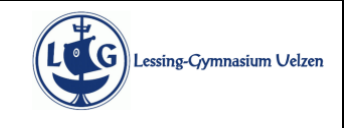

## **Abwesenheit melden auf einem Mobilgerät (Beispiel iPhone):**

Die Meldung in einer mobilen App ist sicherlich im Alltag etwas zügiger durchführbar, allerdings muss man noch etwas sorgfältger die Eingaben kontrollieren.

Es ist ganz wichtg, dass Sie beim Abwesenheitsgrund aus der Liste der möglichen Angaben **"Krankmeldung durch ErzB" auswählen**!!!

Je nach mobilem Betriebssystem ist hier möglicherweise ein anderer Abwesenheitsgrund voreingestellt

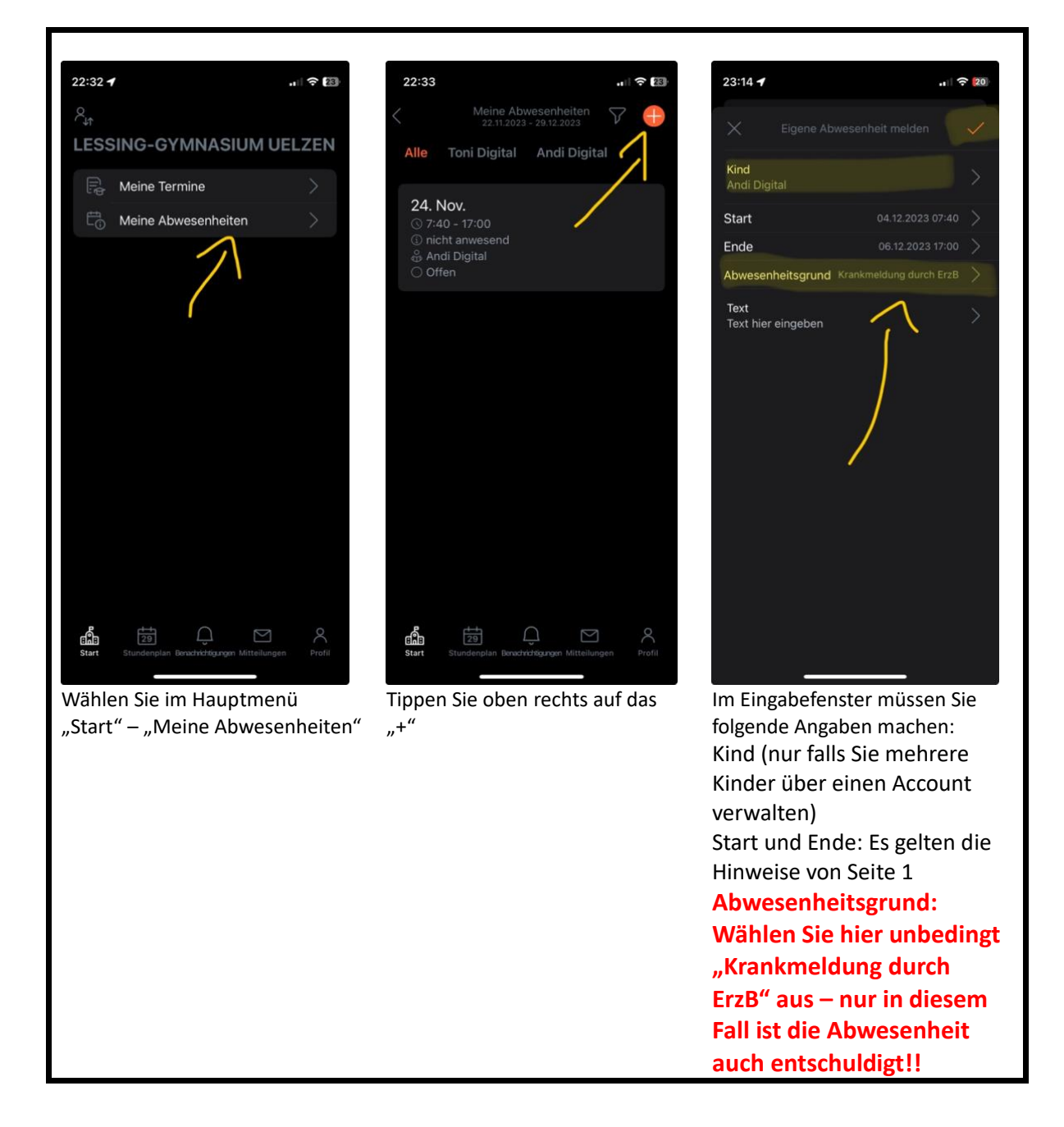

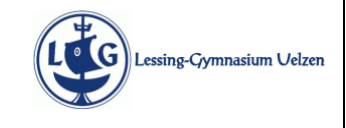

 $\bigcirc$  Übersicht  $\heartsuit$  Mitteilunger

#### **Modul Elternsprechtag (Terminbuchung und mehr)**

Die **Buchung von Terminen beim Elternsprechtag** wird ab sofort über die Plattform **Webuntis** organisiert. Für die Terminbuchung nutzen Sie bitte **Webuntis im Browser (webuntis.com)**. Möglicherweise müssen Sie vor dem Login die Schule suchen. Zur Terminbuchung benötigen Sie ihre Login-Daten für Erziehungsberechtigte.

Sie sehen auf der Seite "Heute" (linke Menüleiste), dass ein Elternsprechtag zur <sup>88 Heute</sup> Terminbuchung freigeschaltet ist. Dort sehen Sie auch, bis wann Sie Termine beim anstehenden Elternsprechtag buchen können.

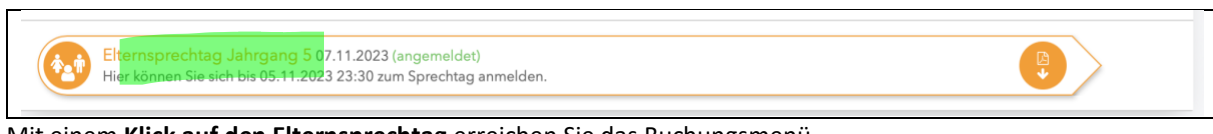

Mit einem **Klick auf den Elternsprechtag** erreichen Sie das Buchungsmenü.

#### **Terminbuchung und Terminübersicht**

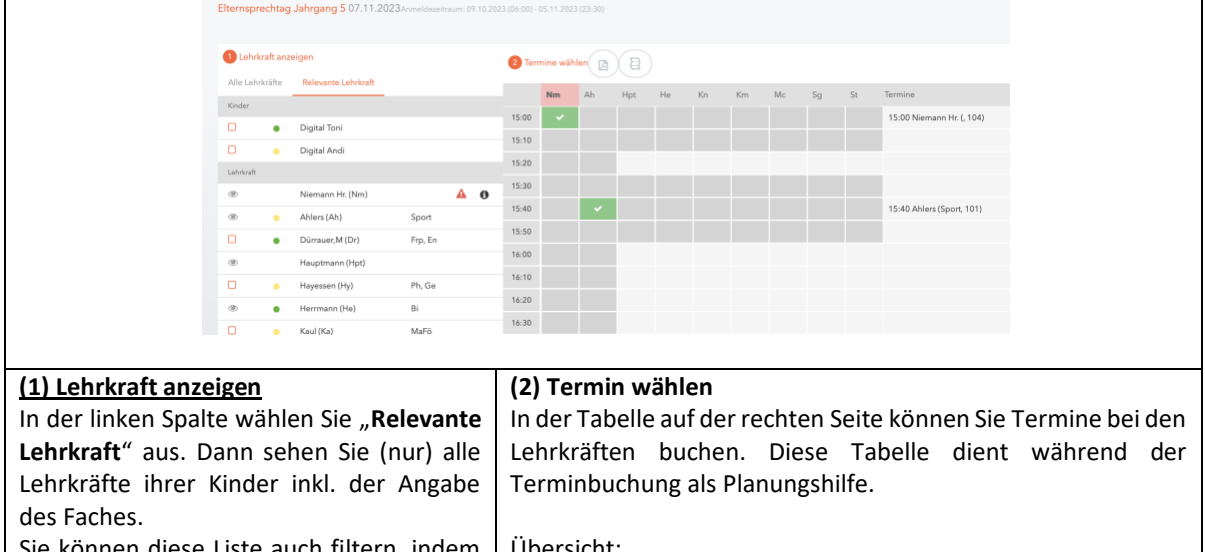

Sie können diese Liste auch filtern, indem Sie links auf das Auge oder Quadrat klicken. In der Tabelle "(2) Termin wählen" werden nur die ausgewählten Lehrkräfte (Auge) mit einer Spalte zur Terminbuchung anzeigt.

Falls eine Lehrkraft (dringend) ein Gespräch wünscht, sehen Sie hinter dem Namen ein oranges (rotes) Ausrufezeichen im Dreieck. Dies ist lediglich eine Zusatzinformation, auch alle anderen Lehrkräfte freuen sich natürlich über ein Gespräch.

#### Übersicht:

Wenn Sie in der Termintabelle ganz nach rechts scrollen, sehen Sie eine Spalte "Termine", die als Übersicht inkl. der Angabe der Räume dient.

Neben der Überschrift "Termine wählen" finden Sie zwei Buttons. Mit dem ersten Button können Sie eine **Übersicht ihrer Termine im pdf-Format erstellen**. In der pdf-Übersicht sehen Sie auch die Räume der Lehrkräfte am Elternsprechtag.

#### **Termin buchen (vereinbaren):**

Wählen Sie eine **Lehrkraft (Spalte) und eine Uhrzeit (Zeile)** aus. Hellgraue Felder zeigen freie Termine an. Mit einem Klick auf ein entsprechendes hellgraues Feld buchen Sie den Termin. Das Feld wird grün. *Im Screenshot oben wurde ein Termin bei Nm um 15:00Uhr und ein Termin bei Ah um 15:40 gebucht.*

Der Zeitblock direkt nach einem Termin ist nicht für einen weiteren Termin auswählbar (Raumwechsel, Zeitpuffer, …).

Felder, die dunkelgrau ausgefüllt sind, können nicht ausgewählt werden. Diese Termine sind bereits belegt.

#### **Termin löschen:**

Falls Sie einen bereits gebuchten Termin doch nicht wahrnehmen können, können Sie diesen durch ein erneutes Anklicken des grünen Feldes wieder löschen und für andere Erziehungsberechtigte freigeben.